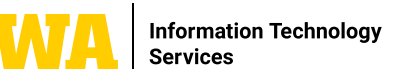

# **EDITING A TEAMS MEETING RECORDING**

**If you record a Microsoft Teams meeting, the recording is now available in the recap tab of the meeting invitation. You can also access the meeting recording in private chat or a channel, depending onthe type of meeting that has taken place. You can also access all of your meeting recordings by going to the OneDrive tab and browsing files by Meetings.**

#### **1. LOCATE THE MEETING RECORDING**

To find a Teams meeting recording, click on the calendar tab in Teams, and click the meeting once. Then, choose Edit.

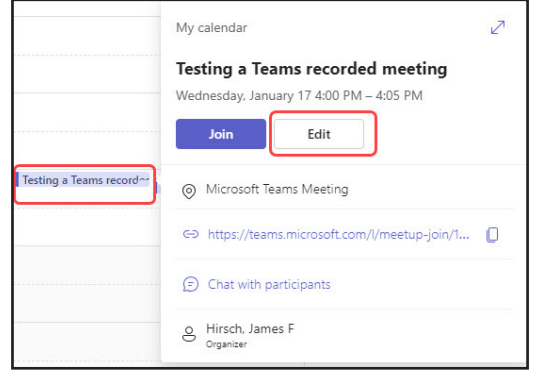

#### **2. DOWNLOAD THE RECORDING**

Click on the Recording. This will take you to the Recap tab. Click Open in Stream.

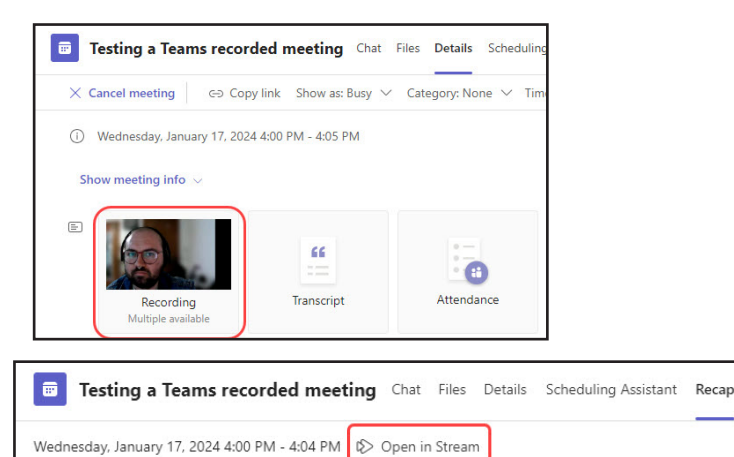

### Click the three-dot symbol and click Download.

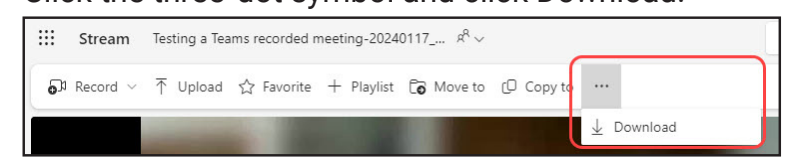

## **LEARN MORE**

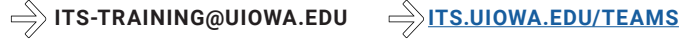

#### $\Rightarrow$  3. UPLOAD TO UICAPTURE

- A. Open a browser and navigate to UICapture: [https://uicapture.hosted.panopto.com](https://uicapture.hosted.panopto.com/)/
- B. Sign in with your HawkID and password
- C. Click + Create

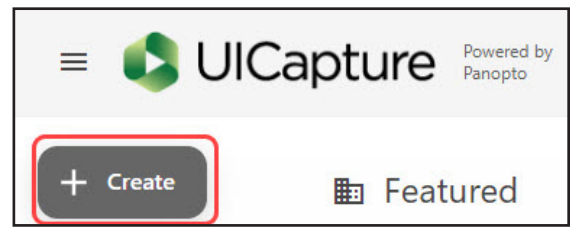

D. Click Upload media and choose the meeting recording you downloaded. The file will be in your downloads folder unless you chose a different place to save it.

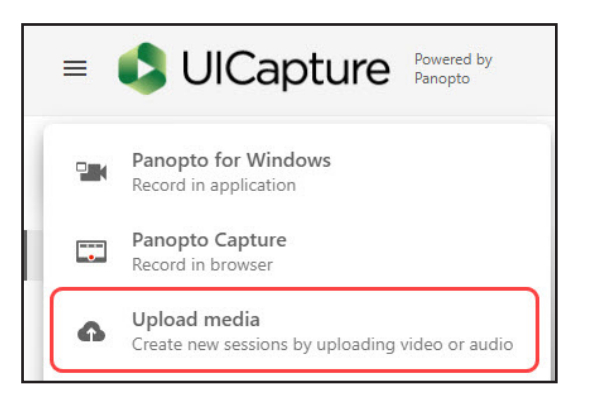

#### **4. EDIT THE RECORDING**

You can edit your recording as needed. Tips for editing in UICapture are located here:

<https://teach.uiowa.edu/UICapture/guides>